# Create Private Lessons as Classes

Recurring private lessons (the private lesson meets the same day/time each week and has the same enrollment each meeting) can be set up the same way as regular classes, except the *MaxSize* should be set to 1.

One-time private lessons can be set up as an Event. See the**[Events](http://trainingstaff.jackrabbitclass.com/help/lp-event-management)** topic for details.

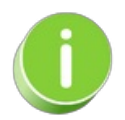

Streamline private lesson scheduling with **Jackrabbit's [Appointments](http://trainingstaff.jackrabbitclass.com/help/appointments-overview) feature**- an easy, efficient alternative to creating classes!

## Create a Private Lesson as a Class

- 1. Point to**Classes** (menu) > **All Classes** > **Add Class**.
- 2. Enter a class name in the**Enter Class Name**field. Multi-location organizations should also select a **Location** from the Location drop-down.**Save Changes**.
- 3. Enter the [appropriate](http://trainingstaff.jackrabbitclass.com/help/gs-class-fields-explained) information in the**Add Class** window using the guidelines in**Class Fields Explained**. Be sure to set the class*MaxSize* to 1.
- 4. Select one of the button options to complete adding the private lesson/class:
	- **Save**
	- **Save & Add New Class**
	- **Save & Copy Class**

#### Private Lesson Naming Examples & Tips

- Class names should be kept under 25-30 characters and should provide a description of what they are and when they meet. The class name can be changed at any time by editing the *Class Name* field on the Class record.
- Avoid the use of special characters such as  $* \& 1 \& 0$  or "" as these can interfere with your Online Class Listings tables.
- Jackrabbit sorts classes alphabetically and searches begin from the starting character.

### Private Class Name Examples

If an instructor teaches only one instrument:

- Piano Tues Lisa 3pm (when viewing the order is Instrument/Day/Instructor/Time)
- Tues Lisa Piano 3pm (when viewing the order is Day/Instructor/Instrument/Time)

If an instructor teaches multiple instruments:

Tues - Lisa - 3pm (when viewing the order is Day/Instructor/Time)

Lisa - Tues - 3pm (when viewing the order is Instructor/Day/Time)

## Tips for Creating Private Lessons as Classes

- Use the**[Copy](http://trainingstaff.jackrabbitclass.com/help/edit-and-copy-classes) Class** button on the Class Page to quickly copy classes with only minor differences.
- Always set *MaxSize* to **1** for a Private Lesson. If the*MaxSize* is set to 1, Jackrabbit's Classic Weekly Class Calenda*r* will display the enrolled student's name rather than the class name if the class has enrollment. This makes it visually easier for organizations to read private lesson calendar details. Also, if a student is absent on a specific day, the calendar class label will revert back to the class name for the absence date only.
- To print a private class roll for an Instructor or for multiple Instructors, go to Staff > Staff Reports (Staff Tab > Instructor Schedules).
- See **Import Data to Create [Private](http://trainingstaff.jackrabbitclass.com/help/private-lessons-use-importer) Lessons**for an alternative way to quickly and efficiently add multiple classes at once.